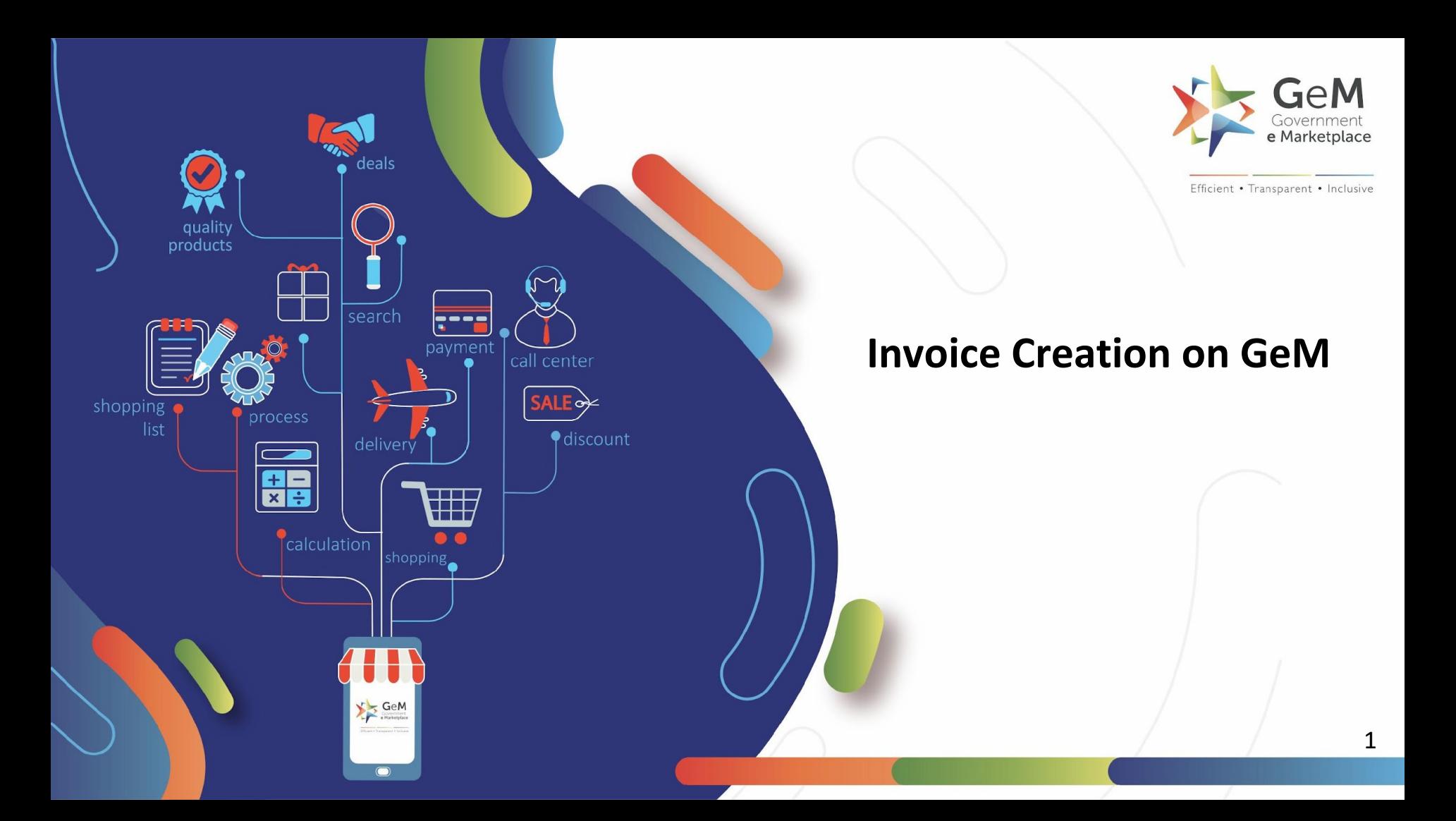

## **Product Orders**

**After clicking Generate Invoice Button on the Order Details page, once you reach the invoicing screen, kindly follow the below steps**

- **1. Upload the supporting E-Invoice/ Invoice Document (Supported File Format:.pdf (Max Size: 5 MB)**
- **2. Enter the Invoice Details** 
	- Seller Tax Invoice Number
	- Seller Tax Invoice Date
	- Select the Billing Address from the dropdown.
	- Date of dispatch
	- Mode of dispatch with the applicable related details for online, courier, transport & India Post modes.
	- Place of Supply i.e Buyer's or Consignee's Location from the dropdown
	- Place of Supply (State /UT Code) from the dropdown
	- GSTIN will be auto populated basis the selection of Place of Supply.
	- Supply Type i.e Inter-State or Intra-State from the dropdown
- **1. Upload the E-way Bill if applicable (Supported File Format:.pdf (Max Size: 5 MB)**

# **Product Orders (Continued)**

### **4. Enter the Product related details**

- Lot No. from the available dropdown ( applicable only for staggered delivery orders)

- Supplied Quantity

-Unit Price shall be auto populated & is non editable (will be editable if PVC clause was enabled during bid creation)

- On the basis of Supplied Quantity & Unit price, the Total shall be calculated by the system.

- Taxable Amount - Calculate as (((Total - Cess in Quantum)\*100)/(100 + Tax Rate (%) + Cess Rate (%))) & enter in the field.

- Tax Rate - Select the applicable tax rate from the dropdown

- CGST/ SGST/ UTGST/ IGST/ GST/ - These fields will be calculated & auto populated by the system depending on the Tax Rate selection & Supply Type.

- Rounding Off is auto calculated by the system & system allows this value to be between -1 to 1 for the user to proceed further with previewing invoice.

- Cess Rate (%) Enter the applicable cess rate %.
- Cess Amount is auto calculated by the system
- Cess in Quantum Enter the applicable quantum cess value
- Total Cess is auto calculated by the system.
- HSN Code Enter the applicable HSN code
- GST UQ Name Enter the applicable unit quantity name from the dropdown.

## **Product Orders (Continued)**

- **5. Click on the Preview button.**
- **6. If all the details are correct, click on the declaration checkbox available at the bottom of the invoice**
- **7. Click on Create.**

## **Service Orders**

**After clicking Generate Invoice Button on the Order Details page, once you reach the invoicing screen, kindly follow the below steps**

- **1. Upload the supporting E-Invoice/ Invoice Document (Supported File Format:.pdf (Max Size: 5 MB)**
- **2. Upload the supporting document (Supported File Format:.pdf (Max Size: 5 MB)-** Supporting document can be any document related to the provided service. Eg. service log sheet, certification etc.

### **3. Enter the Invoice Details**

- Service Provider Tax Invoice Number
- Seller Tax Invoice Date
- Select the Billing Address from the dropdown.
- Billing Start Date
- Billing End Date
- Place of Supply i.e Buyer's or Consignee's Location from the dropdown
- Place of Supply (State /UT Code) from the dropdown
- GSTIN will be auto populated basis the selection of Place of Supply.
- Supply Type i.e Inter-State or Intra-State from the dropdown

# **Service Orders (Continued)**

#### **4. Enter the Service related details**

**-** Select the checkbox next to the service name.

- In some services which have multiple estimators involved in calculating the value, system helps to calculate the total amount when the related quantity estimator is entered & then clicked on "Calculate Amount" button.

- Total (Excluding Add Ons) - if applicable for a service, Enter the total/ apportioned amount incl of taxes without Add on value.

- Add on Related fields shall appear if Add ons are a part of the contract - Enter the respective value incl of Taxes. For some services, it shall be auto populated.

- Service Non Delivery Deduction - Enter the applicable amount, enter 0 in case of no deduction.

- Taxable Amount - Calculate as (((Total - Cess in Quantum)\*100(/(100 + Tax Rate (%) + Cess Rate (%))). & enter in the field.

- Tax Rate - Select the applicable tax rate from the dropdown

- CGST/ SGST/ UTGST/ IGST/ GST/ - These fields will be calculated & auto populated by the system depending on the Tax Rate selection & Supply Type.

- Rounding Off is auto calculated by the system & system allows this value to be between -1 to 1 for the user to proceed further with previewing invoice.

- Cess Rate (%) Enter the applicable cess rate %.
- Cess Amount is auto calculated by the system
- Cess in Quantum Enter the applicable quantum cess value
- Total Cess is auto calculated by the system.
- SAC Code Enter the applicable SAC code

## **Service Orders (Continued)**

- **5. Click on the Preview button.**
- **6. If all the details are correct, click on the declaration checkbox available at the bottom of the invoice**
- **7. Click on Create.**

### **Invoice Verification**

**Once an invoice is created, it needs to be verified before its sent to the buyer. To do the same, kindly follow the below steps**

- **1. On the Order Details Page, click on "Shipment wise" view button.**
- **2. Scroll down to the invoices list.**
- **3. Click on the "Verify Document via OTP/ eSign/ DSC" button.**
- **4. Select the desired verification method & complete the verification.**
- **5. Once verified successfully, the invoice shall be sent to the buyer.**

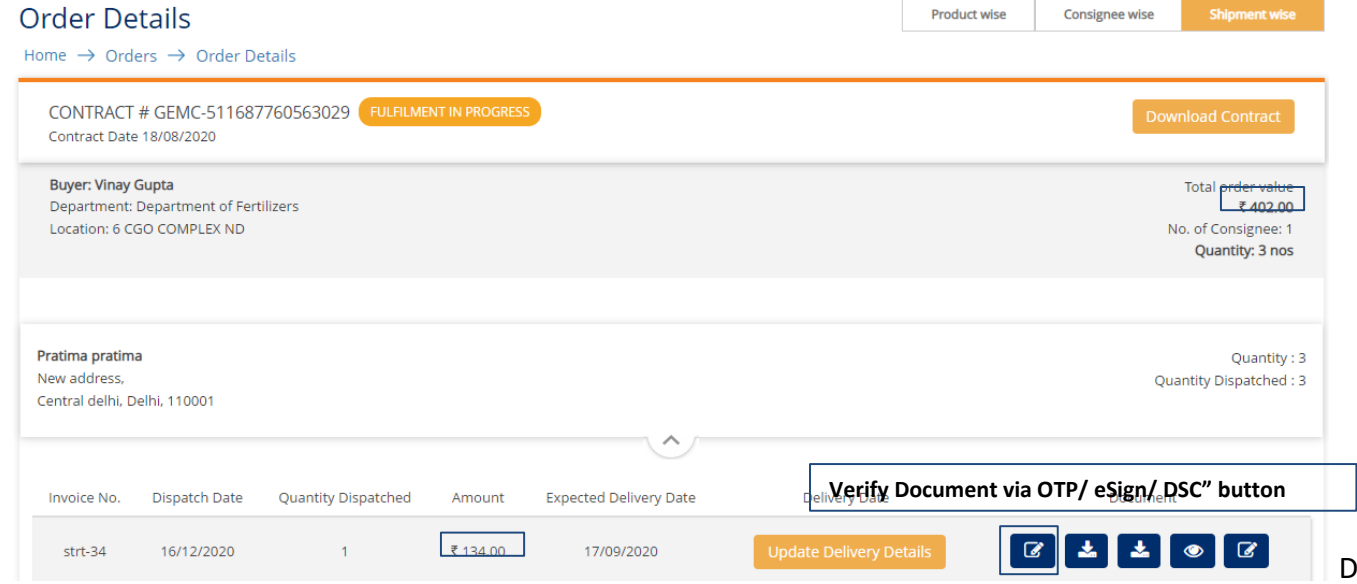

Document Updated on 3<sup>rd</sup> March 2022

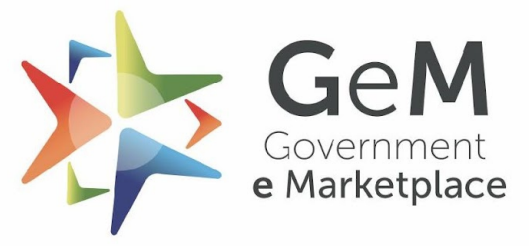

Efficient • Transparent • Inclusive

Copyright © 2022 GeM All rights reserved. Vol. 1.0.S

Designed by GeM Training